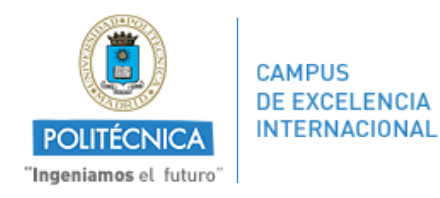

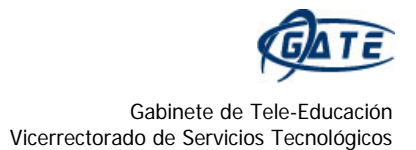

## ¿Cómo añadir un vídeo de *YouTube* en nuestro Moodle?

Podemos insertar en Moodle un vídeo de *YouTube* y compartirlo con nuestros alumnos.

1. Procedemos a abrir *Youtube* y buscar el vídeo que deseamos añadir a nuestra asignatura en Moodle.

2. Una vez elegido, en la parte inferior del mismo, pulsamos **"Compartir"**.

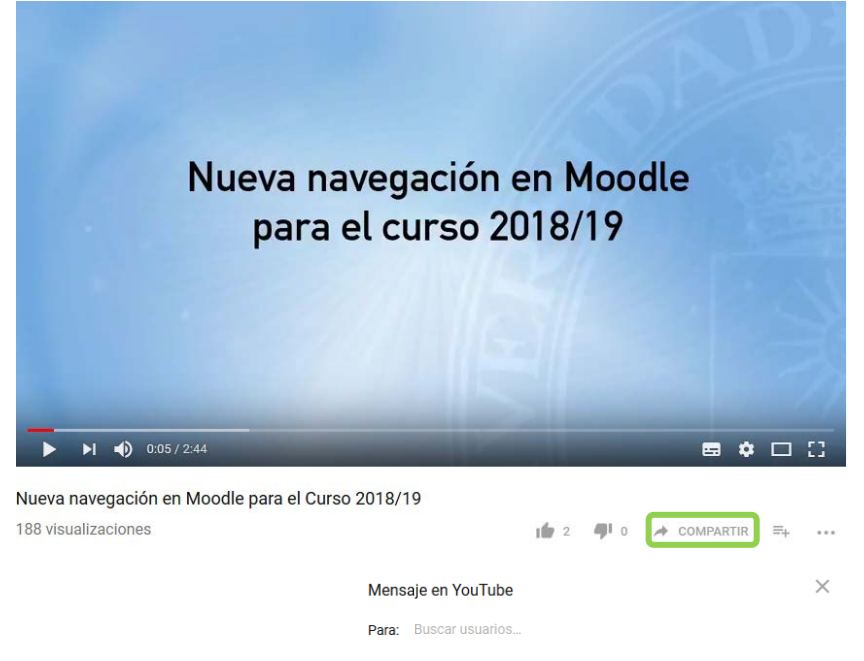

Empezar en 0:05

A continuación, en **"Insertar"**.

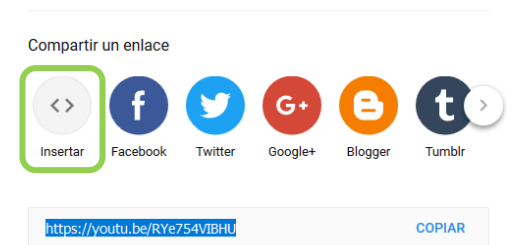

3. Por último, pulsamos el enlace *"Copiar"*.

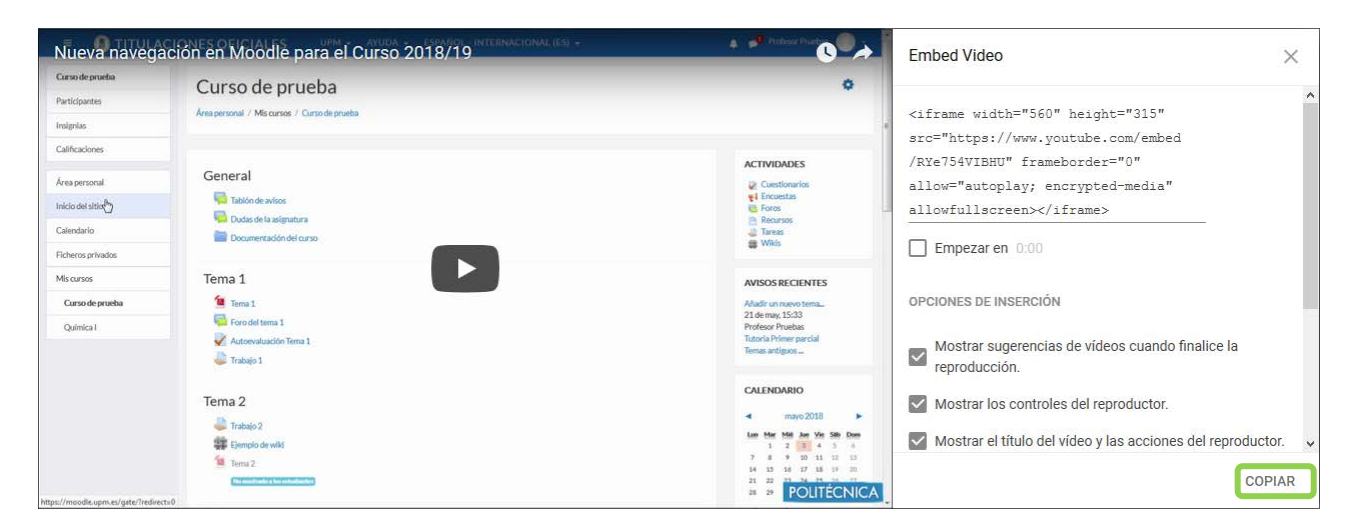

Dentro de Moodle:

4. En la página principal de nuestra asignatura, activamos la edición. Pulsamos sobre + Añadir una actividad o un recurso y elegimos el recurso "Etiqueta" en el bloque deseado.

5. En la siguiente imagen se muestra el menú que nos encontraremos dentro de las opciones de edición de dicho recurso.

● Agregando un nuevo Etiqueta •  $\overline{\phantom{a}}$  General Texto de la etiqueta  $\underline{\mathsf{U}}\,\left|\, \mathsf{S} \,\right|\, \mathsf{x}_{2} \,\left|\, \mathsf{x}^{2} \,\right|\, \boldsymbol{\equiv}\,\left|\, \boldsymbol{\equiv}\, \right|\, \boldsymbol{\equiv}\,\left|\, \boldsymbol{\blacktriangleright} \,\right|\, \boldsymbol{\zeta} \,\left|\, \boldsymbol{\equiv}\, \left|\, \boldsymbol{\equiv}\, \right|\, \boldsymbol{\boxplus}\,\left|\, \boldsymbol{\varnothing} \,\right|\, \boldsymbol{\boxplus}\,\left|\, \boldsymbol{\parallel}\, \boldsymbol{\varnothing} \,\right|\, \boldsymbol{\Diamond}\, \left|\, \boldsymbol{\Theta} \,\right|\, \boldsymbol{\boxtimes}\,\left|\, \boldsymbol{\var$ 

6. Expandimos los comandos del editor de texto con el icono  $\frac{1}{2}$ , y pulsamos el icono  $\frac{1}{2}$ . Esta nos da la posibilidad de introducir código HTML.

Pegamos el texto que hemos obtenido antes (mediante Ctrl+v).

## 7. Pulsamos *"Guardar cambios y regresar al curso"*.

En la siguiente imagen se ve cuál es el resultado de insertar un vídeo de *YouTube* en un tema de nuestra asignatura.

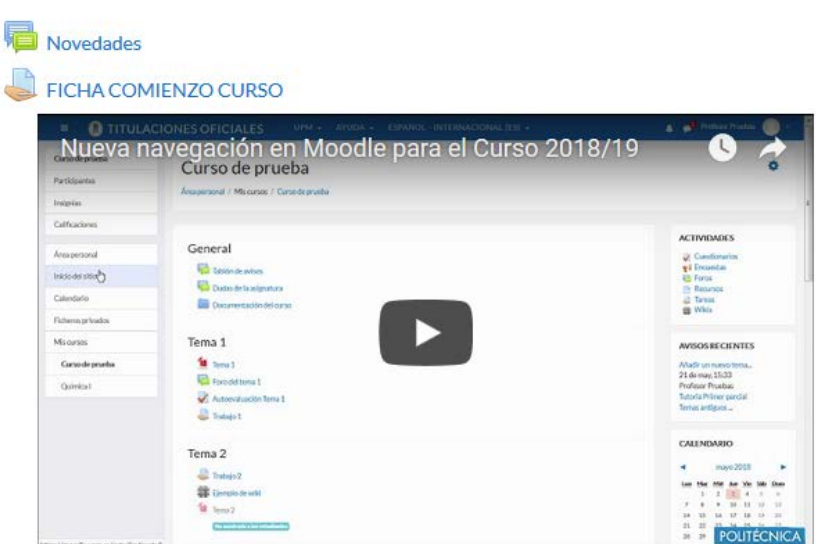

## Este procedimiento puede seguirse en cualquier lugar de Moodle en el que se permita introducir texto HTML, por ejemplo, en mensajes de foros, enunciados de tareas, texto de cuestionarios, etc. También pueden hacerlo los estudiantes en los mensajes de los foros.

Para más información sobre Moodle, pueden consultar el **Manual de Moodle 3.3 para el profesor** (http://oa.upm.es/51708/).

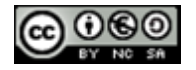

## **Novedades 2018/2019**